# SUBLINE アプリ画面マニュアル (ver.2)

※アプリ画面は、開発中のため実際とは若干異なる場合もあります。ご了承ください。

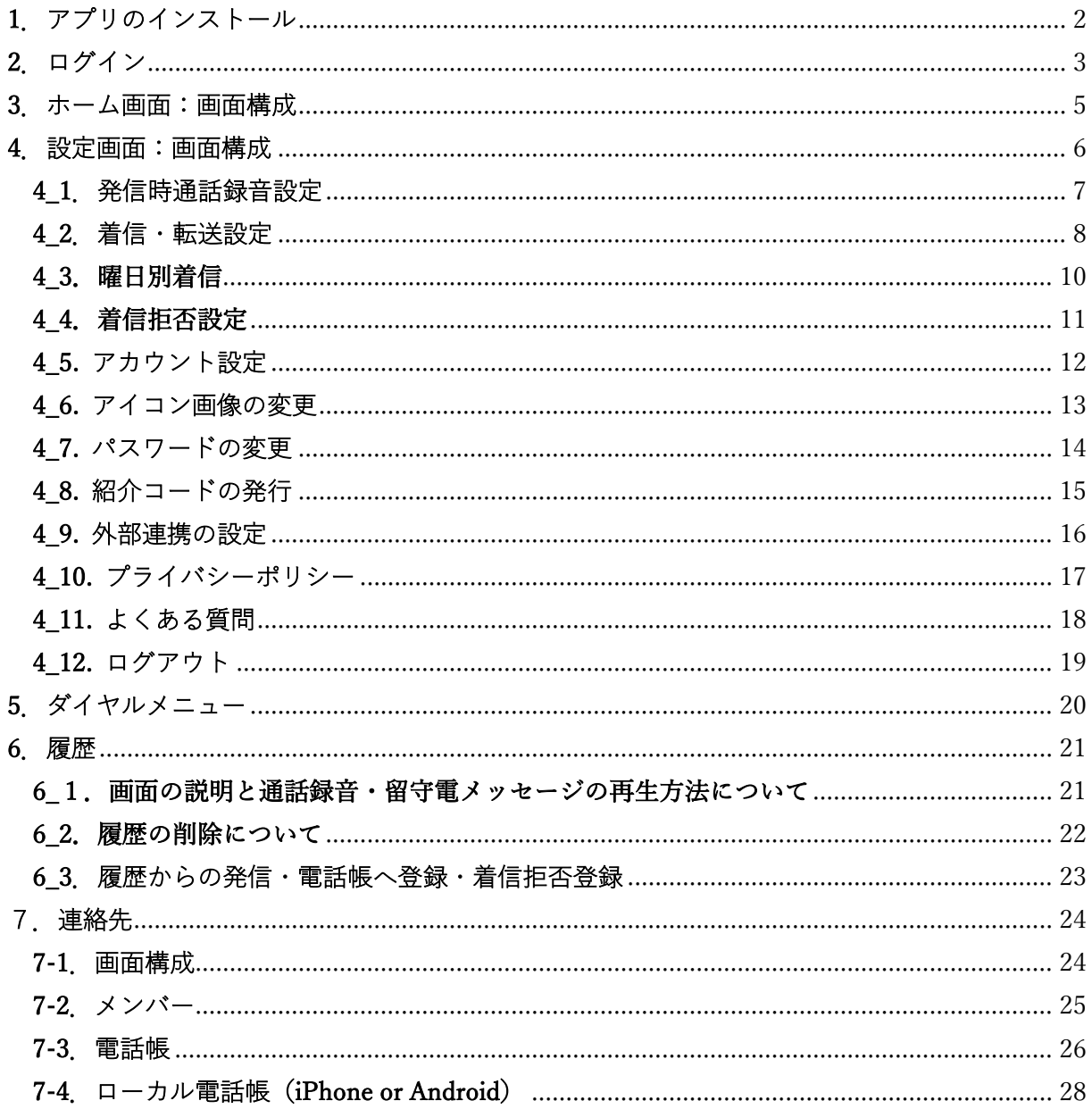

# <span id="page-1-0"></span>1.アプリのインストール

Android 端末の方は Google Play から、iOS 端末の方は App Store からインストールしてくださ い。

[Google Play]

【BIZ】 <https://play.google.com/store/apps/details?id=jp.subline.app>

【PERSONAL】<https://play.google.com/store/apps/details?id=jp.sublinepersonal.app>

(Android 6 以上に対応)

[App Store]

【BIZ】 <https://itunes.apple.com/jp/app/subline/id1313171254>

【PERSONAL[】https://itunes.apple.com/jp/app/subline-personal/id1395752123](https://itunes.apple.com/jp/app/subline-personal/id1395752123)

(iOS 12.4 以上に対応)

もしくは各ストアで「SUBLINE」or「サブライン」で検索してください。

## <span id="page-2-0"></span>2.ログイン

アプリログインには、あらかじめ管理者用管理画面にて電話番号の取得と利用者のユーザー名・ パスワードの発行が必要となります。

※番号取得とユーザー名・パスワード登録は管理画面マニュアルを参照してください。 (SUBLINE 管理画面マニュアル 1.お申し込み・管理画面ログイン・初期設定 ) アプリを起動し、スペース名、ユーザー名、パスワードを入力してください。

【PERSONAL】 【BIZ】

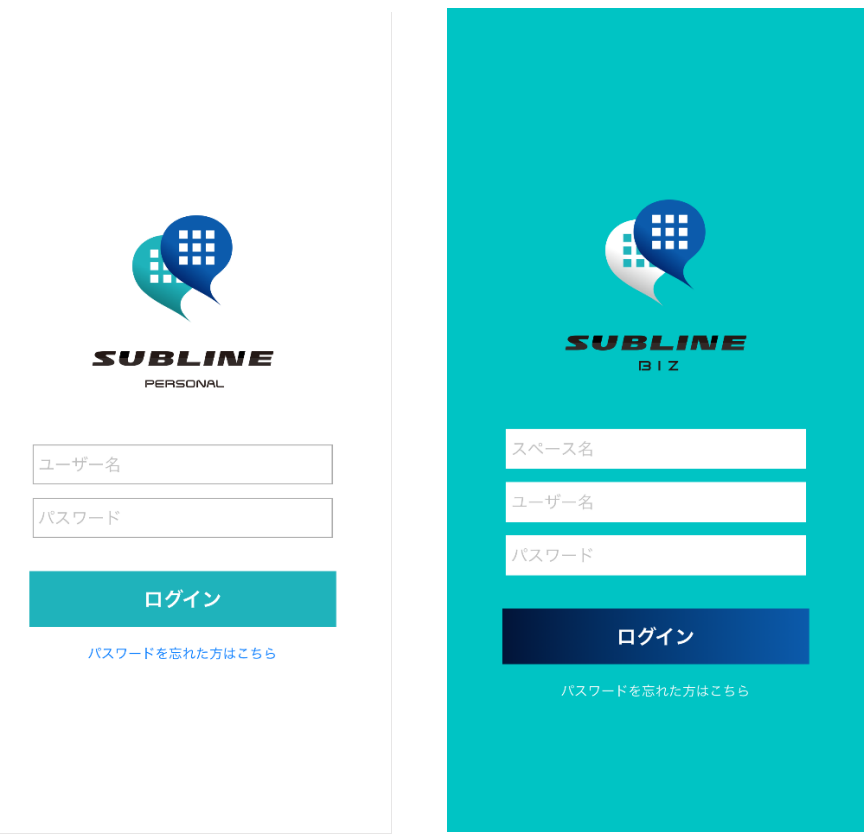

※スペース名とは企業に割り当てられる ID 名です。PERSONAL にはありません。 ※BIZ でパスワードを忘れた場合は、管理者権限の方に問い合わせください。 ※PERSONAL でパスワードを忘れた場合は、「パスワードを忘れた方はこちら」から再発行が可 能です。

## **<初回アプリ起動時の注意>**

## **通知の許可とマイクの許可**

アプリの起動時、「SUBLINE は通知を送信します?よろしいですか?」と表示されます。 この時、通知設定を許可してください。

オフにすると不在着信などの場合にアプリアイコンに通知されなくなります。

同様にマイクの許可を求められた場合も、マイク機能を許可してください。

マイク設定をオフにするとアプリが正常に作動せず、電話をかけてもすぐに終了してしまいます。

※万が一、「許可しない」を選択にしてしまった場合

iOS 端末では「設定」→「SUBLINE」を選択しマイクと通知の設定をオンにしてください。 Android 端末では、設定→アプリ→「SUBLINE」を選択しマイクと通知の設定が可能です。

## <span id="page-4-0"></span>3.ホーム画面:画面構成

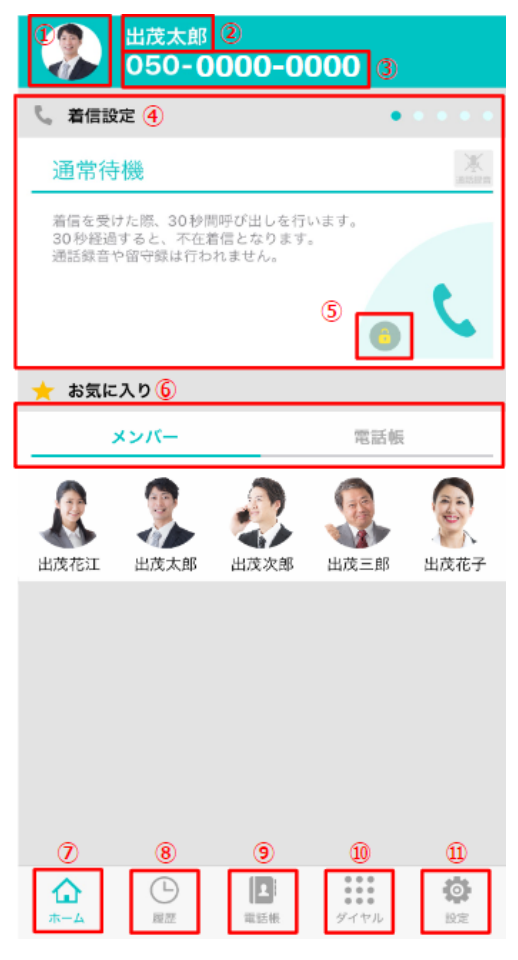

①アイコン:管理画面や「設定(⑩)」画面で設定した画 像が表示されます。

②名前:ログインしているユーザーの名前が表示されま す。

③050 番号:ログインしたユーザーに割り当てられてい る 050 番号が表示されます。

④着信設定:現在選択されている着信設定が表示されま す。

「設定(⑩)」の「着信・転送」で作成したものが、ス ワイプすると表示されます。スワイプした画面の色が グレーから青に変わるとその設定が適応されます。

⑤着信設定のロック:スワイプしても着信設定が動かな いように固定させることができます。

⑥お気に入りメンバーと電話帳:お気に入りに登録した メンバーと電話帳が表示されます。

▼ページ下部アイコン

- ⑦ホーム :ホーム画面へ遷移します。
- ⑧履歴 :通話履歴を確認することができます。
- ⑨連絡先 :電話帳を表示します。
- ⑩ダイヤル:キーパッドによる電話番号の入力、発信ができます。
- ⑪設定 :アカウント設定や着信の設定が可能です。

## <span id="page-5-0"></span>4.設定画面:画面構成

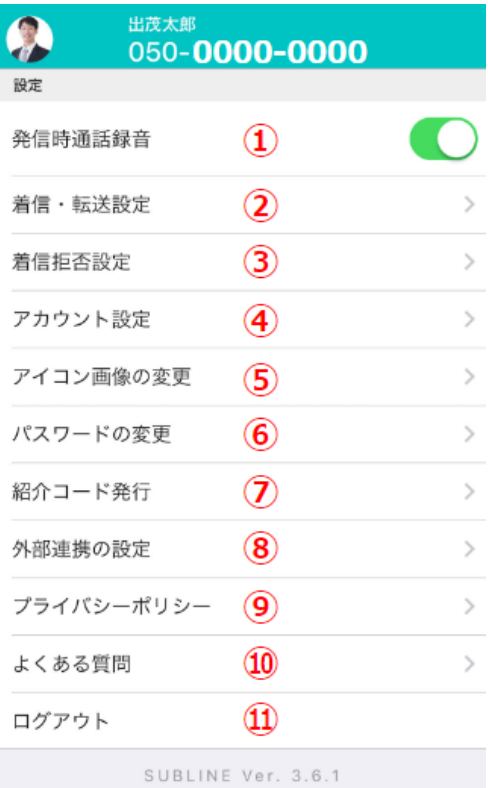

 $\begin{array}{l} \texttt{0.0.0} \\ \texttt{0.0.0} \\ \texttt{0.0.0} \\ \texttt{0.0.0} \\ \texttt{0.0.0} \end{array}$ 

 $\Box$ 

電話帳

♤

 $\pi-\mathbb{A}$ 

 $\odot$ 

履歴

尊读

- 1.発信時通話録音
- 2.着信・転送設定
- 3.着信拒否設定
- 4.アカウント設定
- 5.アイコン画像の登録
- 6.パスワード変更
- 7.紹介コード発行
- 8.外部連携の設定
- 9.プライバシーポリシー
- 10.よくある質問
- 11.ログアウト

# <span id="page-6-0"></span>4\_1.発信時通話録音設定

発信時の通話を録音するか否かを設定できます。

※同スペース名での SUBLINE 同士の通話の場合、「発信時通話録音」の設定をオンにしていても 録音されません。

また、着信転送で「転送先が SUBLINE 番号の場合」も、転送元の通話履歴には録音データは残り ません。

## <span id="page-7-0"></span>4\_2.着信・転送設定

着信や転送に関する設定を行うことができます。 初期設定では下の図のように「通常待機」と「曜日別着信」の設定のみ表示されています。 ※尚、パーソナルプラン・ビズベーシックプランには「曜日別着信」設定はありません。

新しく設定を行う際は、画面右下にある サボタンを押すと、新規登録の画面へ遷移します。

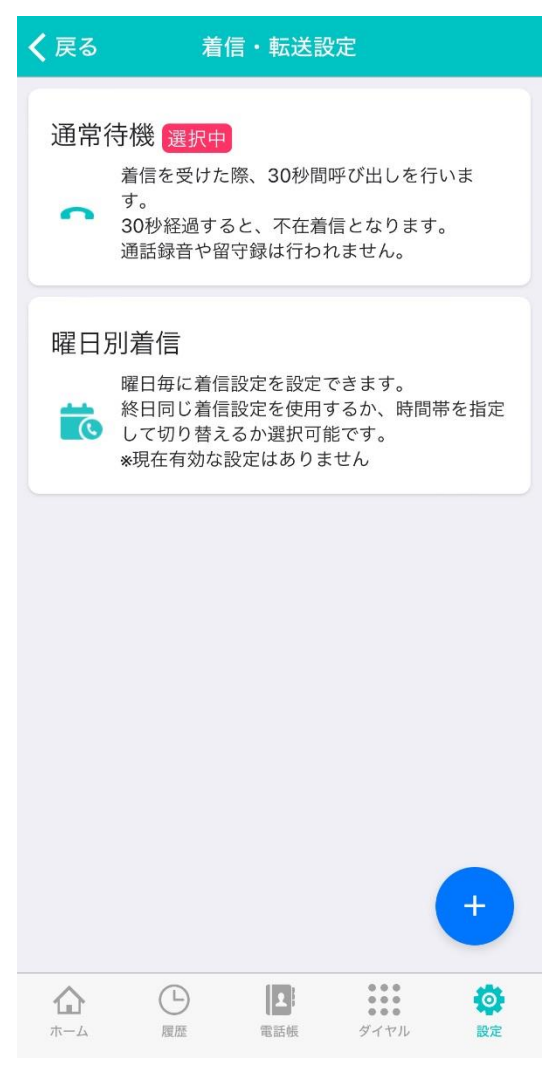

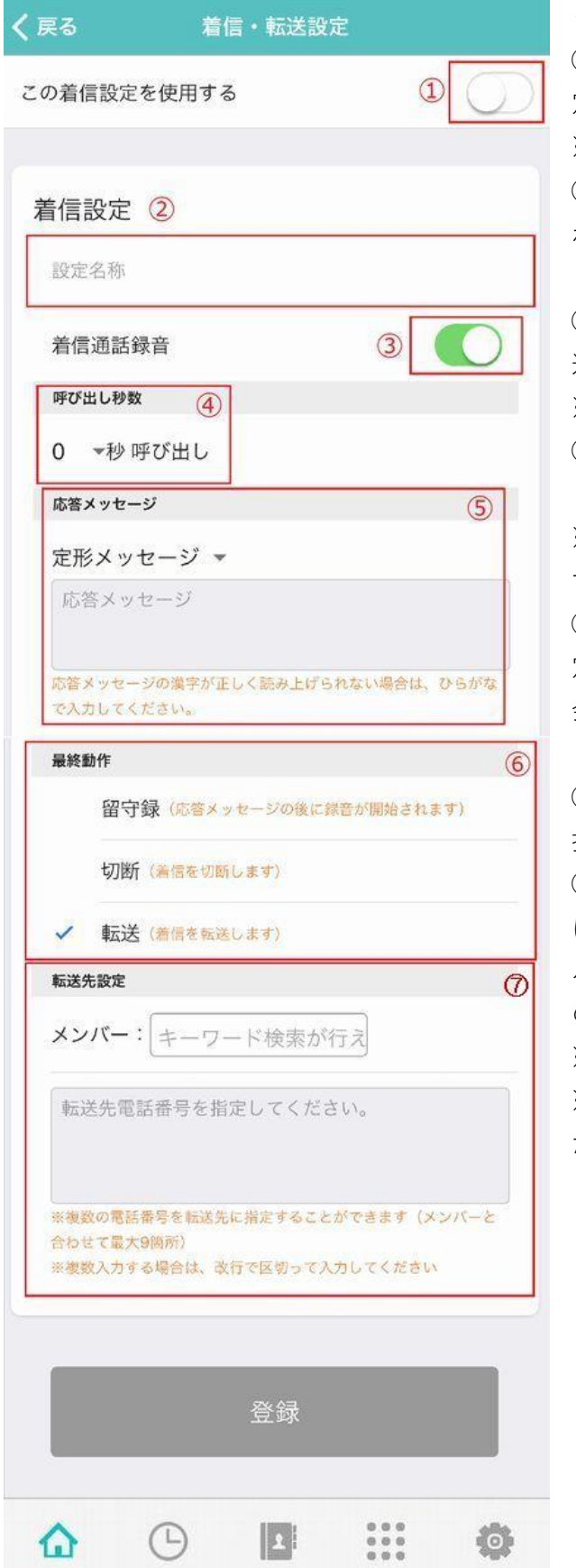

# **<着信・転送設定の設定画面>**

①この着信設定を使用する:設定した着信設 定を適用するか否かを選択できます。 ※この操作はホーム画面でも行えます ②設定名称:ホーム画面に表示されますので、 わかりやすい名称をお付けください。

(例.営業部メンバーへ転送)

③着信通話録音:着信録音を行うかどうかを 選択できます。

※録音には料金がかかります (2.2 円/分) ④呼び出し秒数:呼び出しの秒数を設定でき ます。「▼」を押し、数字を選択してください。 ※0 秒~60 秒まで、5 秒刻みで選択が可能で す

⑤応答メッセージ:相手に流すメッセージを 定型文かご自身で入力して設定できます。(例. 会議 参加中のため応答できません。お名前 とご用件をおっしゃってください)

⑥最終動作:「留守録」「切断」「転送」から選 択できます。

⑦転送先設定:最終動作を「転送」にした場合 はこちらから転送先を設定してください。プ ルダウンでメンバーを指定するか、直接希望 の電話番号を入力することができます。 ※メンバー含め最大 9 番号登録可能です ※複数記入する場合は、改行して区切ってく ださい

## <span id="page-9-0"></span>4\_3.曜日別着信

※こちらの機能はビズスタンダードプラン以上からご利用可能です 予め、曜日別着信に設定したい「転送」や「留守電」の着信設定を作成しておきます。 尚、曜日別着信は着信・転送設定内にあります。

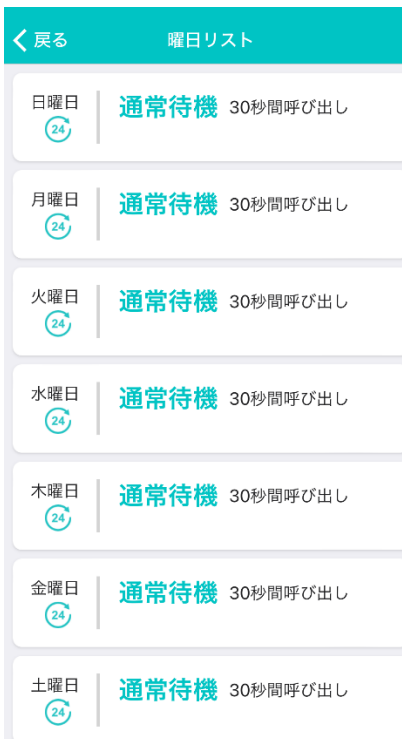

①日曜日から土曜日まで項目があるため、曜日ごとに設定しま す。

該当の曜日をタップします。

**日曜日の着信設定** 

※最初は「通常待機(30 秒間呼び出し)」が入っています

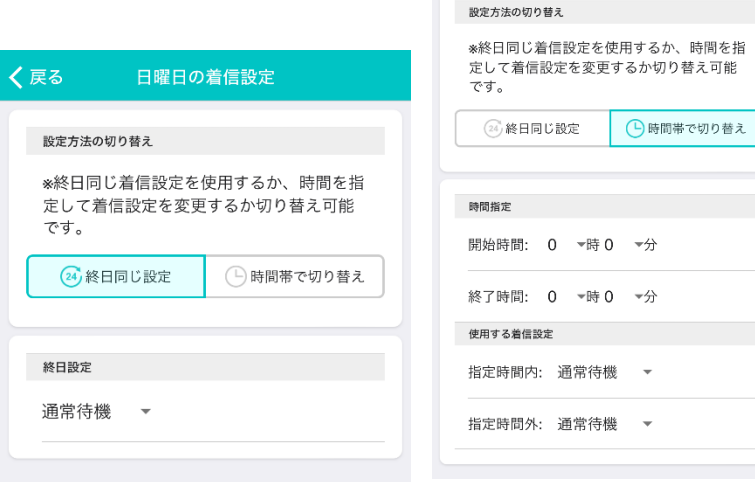

く戻る

②「終日同じ設定」か「時間帯で 切り替え」が選択できます。 「終日同じ設定」の場合は、着信 設定をプルダウンで選択します。 「時間帯で切り替え」の場合は、 開始時間と終了時間を設定し、 それぞれに着信設定を選択しま す。 選択後は「更新」をタップします。

③更新後、曜日別着信を有効にする場合は、「曜日別着信」をオンにスライドしてください。

 $\ddot{\phantom{1}}$ 

## <span id="page-10-0"></span>4\_4.着信拒否設定

着信拒否に登録した番号が一覧で表示されます。

万一、間違えて登録してしまった番号を着信拒否から解除する際には、該当の番号をタップする ことで解除することも可能です。

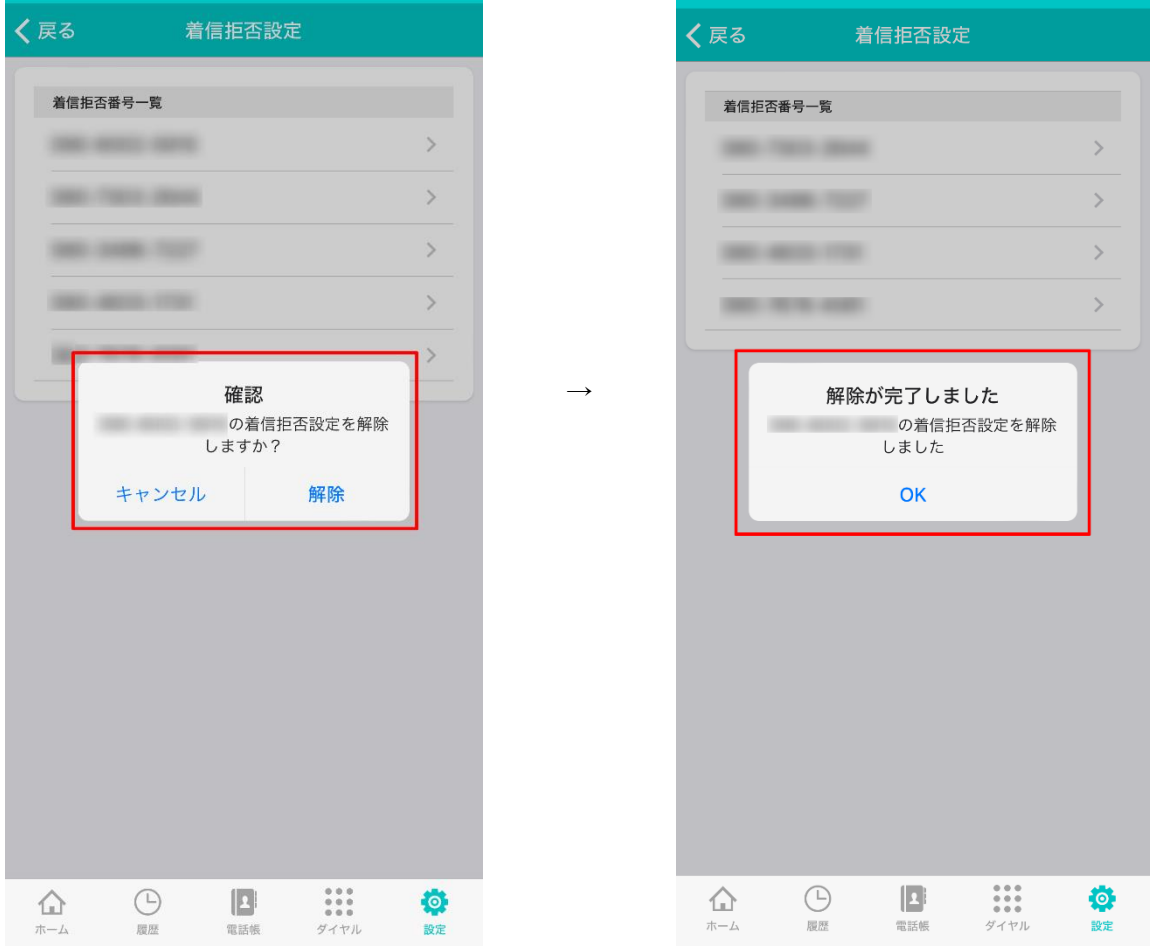

※着信拒否の登録方法は 23P(6\_3.履歴からの発信・電話帳へ登録・着信拒否登録)へ

# <span id="page-11-0"></span>4\_5. アカウント設定

アカウント情報の確認、修正ができます。

修正する場合は、修正したい箇所をタップすることで情報を変更することができます。

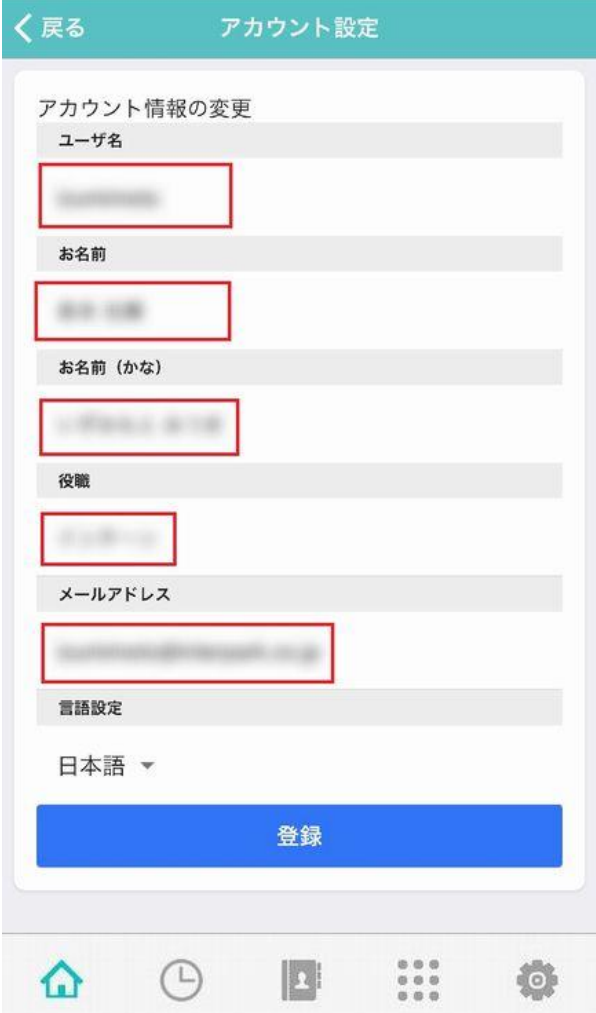

# <span id="page-12-0"></span>4\_6. アイコン画像の変更

アイコン画像の変更ができます。

「ファイルを選択」ボタンを選択し、使用端末の画像保存先からアイコンに利用したい画像を選 択してください。

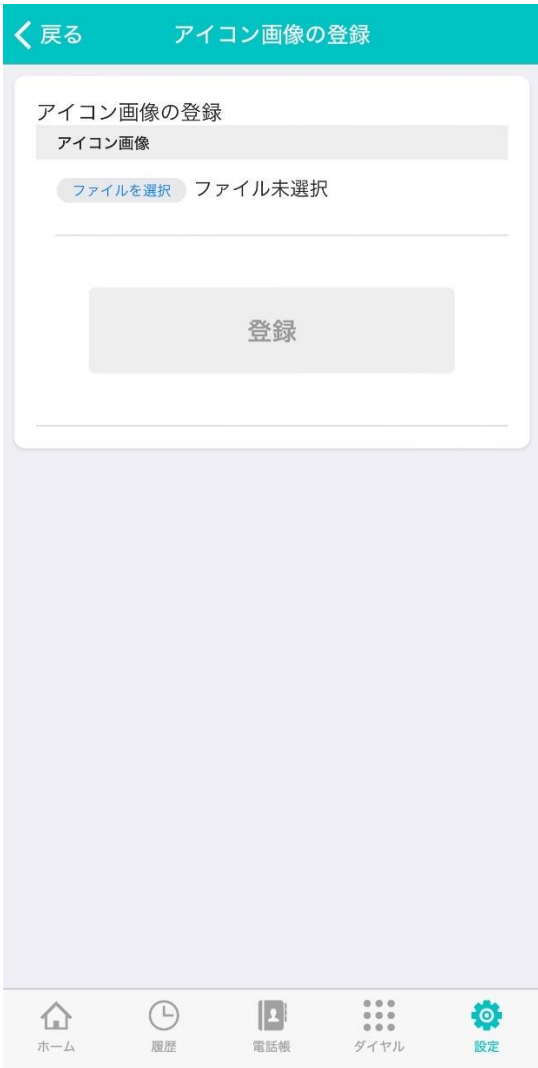

# <span id="page-13-0"></span>4\_7. パスワードの変更

パスワードの変更が可能です。

パスワードを変更するには、「現在のパスワード」を入力し「新しいパスワード」を二回入力して ください。

また、パスワード変更後は一度ログアウトされます。再度ログインしてください。 ※パスワードを忘れた場合は、管理者権限の方に再発行を依頼してください

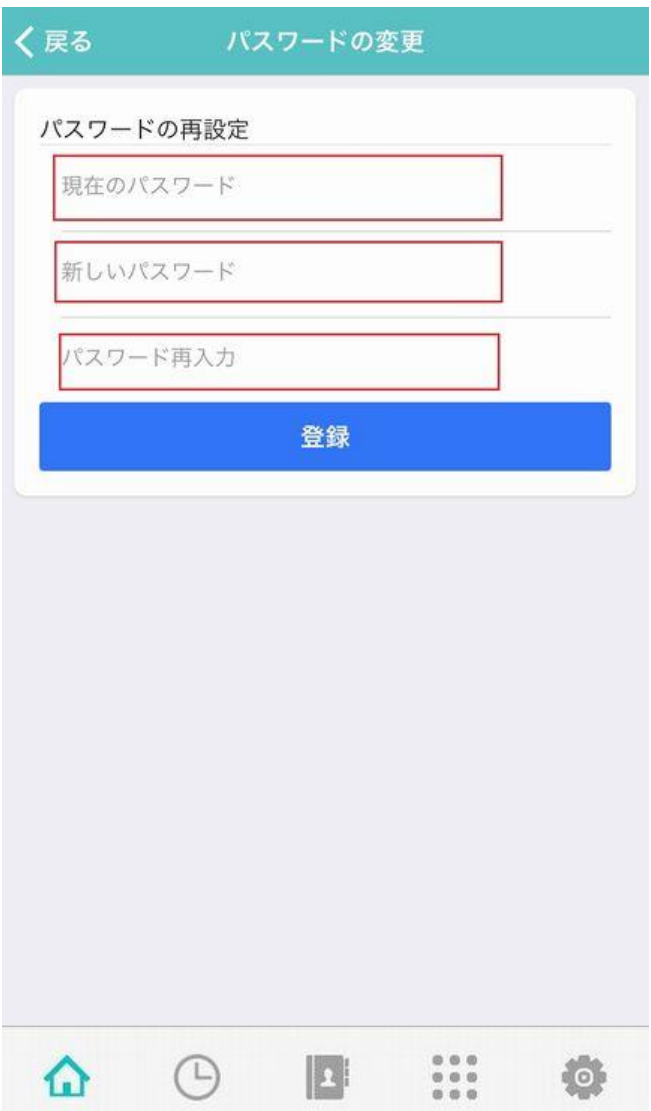

## <span id="page-14-0"></span>4\_8. 紹介コードの発行

紹介したい方のメールアドレスを入力し、送信すると入力したアドレス宛に紹介コードをお送り することができます。メッセージを入力することも可能です。

※最大 5 件まで送信可能です。

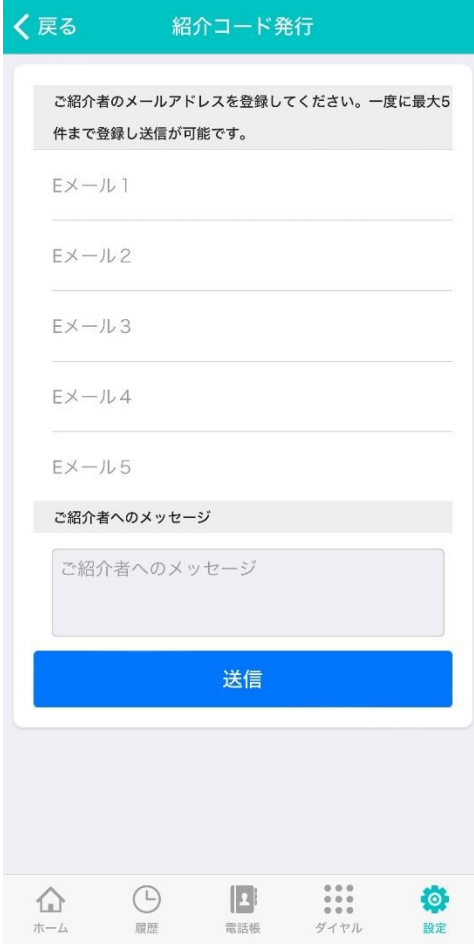

# <span id="page-15-0"></span>4\_9. 外部連携の設定

外部のサービスと連携する際に利用します。 ※現在は、サスケ Works との連携の際にご利用できます

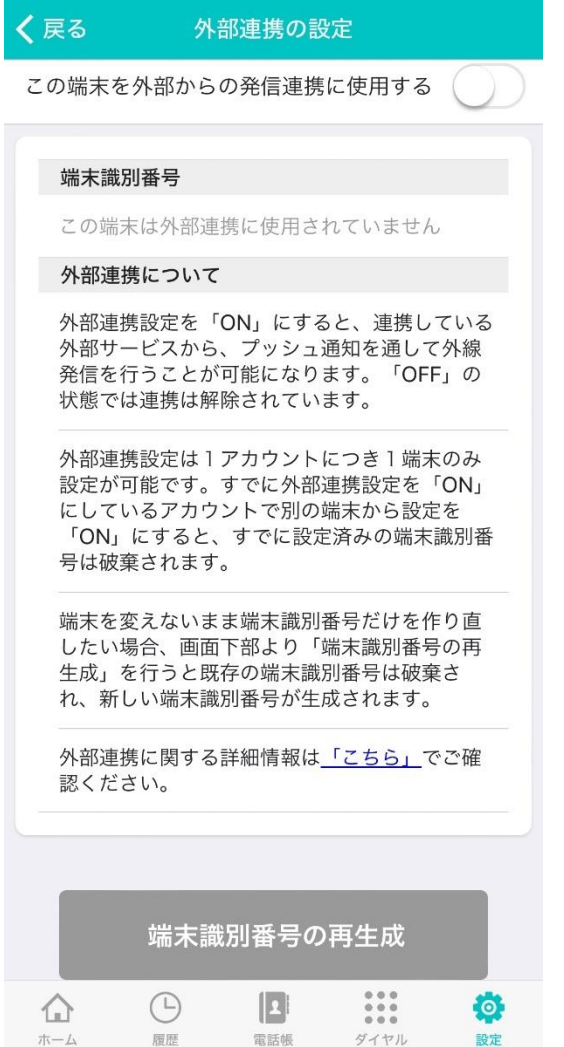

# <span id="page-16-0"></span>4\_10. プライバシーポリシー

SUBLINE のプライバシーポリシーを掲載しております。

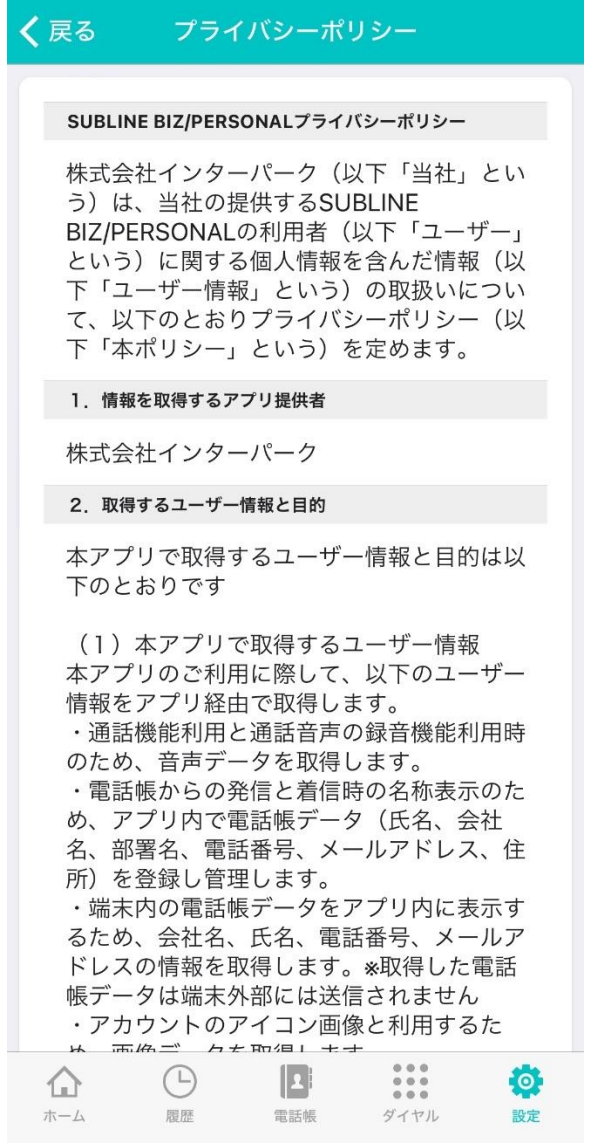

# <span id="page-17-0"></span>4\_11. よくある質問

タップすると、SUBLINE のよくある質問にアクセスされます。 アプリの操作で不明な点がある際はご活用ください。

# <span id="page-18-0"></span>4\_12. ログアウト

SUBLINE のアプリからログアウトする際、タップしてください。

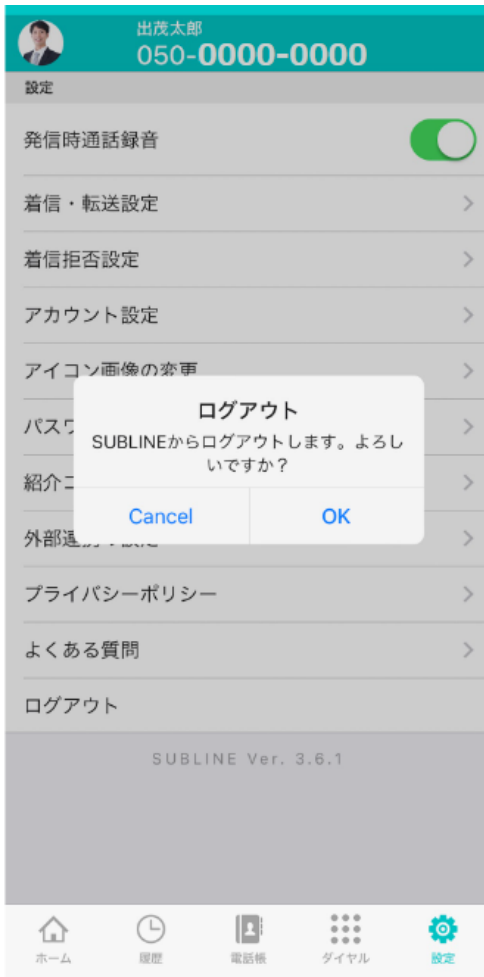

# <span id="page-19-0"></span>5.ダイヤルメニュー

キーパッドの手入力による電話発信画面です。 番号を入力後、「発信ボタン」を押してください。

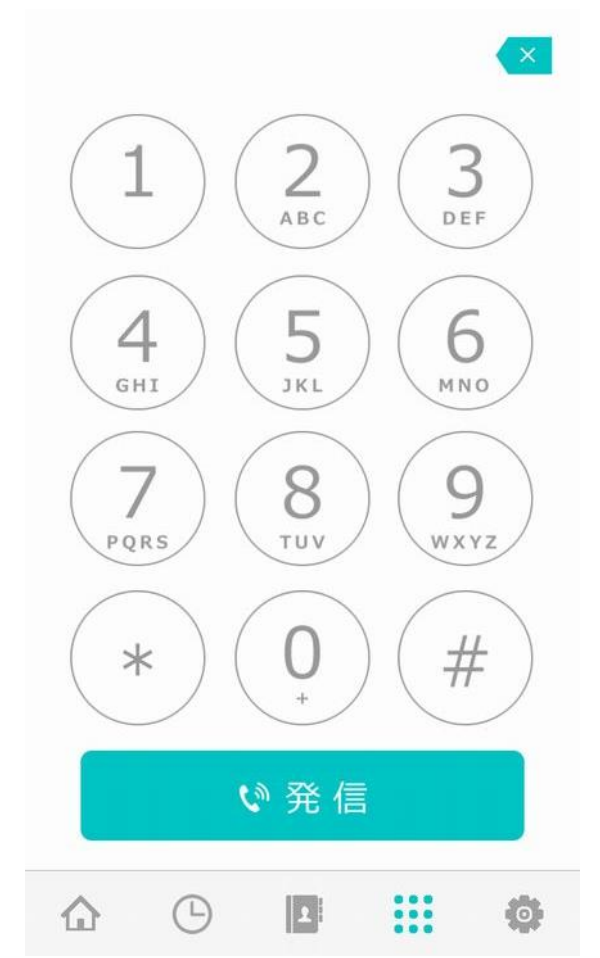

※履歴から発信する方法・連絡先から発信する方法は、23P(6\_3.履歴からの発信・電話帳へ登 録・着信拒否登録)へ

## <span id="page-20-0"></span>6.履歴

## <span id="page-20-1"></span>6\_1.画面の説明と通話録音・留守電メッセージの再生方法について

発信・着信履歴一覧です。

※一覧には最大で 50 件表示されます。

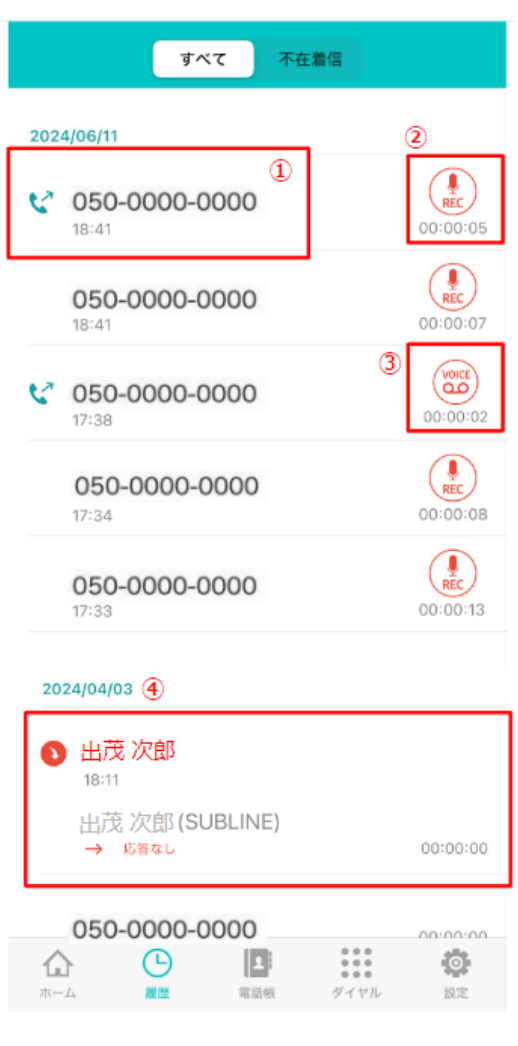

①発信・着信先の情報です。

電話帳に登録がある場合は名前が表示されます。 登録されていない場合は、電話番号のみが表示されま す。 ②通話録音アイコンです。(REC) ③留守録アイコンです。(VOICE) いずれも、 設定>発信時通話録音がオン 設定>着信・転送設定>着信録音がオン になっている場合、アイコンが表示されます。 アイコンをタップすると、録音内容を聞くことができ ます。録音内容は管理画面からも確認することができ ます。

また、画面右上の  $\mathbf 0$ をタップすると共有や「ファイル

のダウンロード」が出ますので、端末へダウンロード することも可能です。

④転送履歴です。

転送先になっている場合、着信元と転送元の情報が記 載されます。

こちらも電話帳に登録されている場合は名前が表示さ れ、未登録の場合は電話番号が表示されます。

# <span id="page-21-0"></span>6\_2.履歴の削除について

履歴の削除機能はありませんが、表示の最大件数は 50 件です。 50 件を超えると、古いものから順に非表示となります。

## <span id="page-22-0"></span>6\_3.履歴からの発信・電話帳へ登録・着信拒否登録

履歴画面では、番号をタップすると以下の操作が可能です。

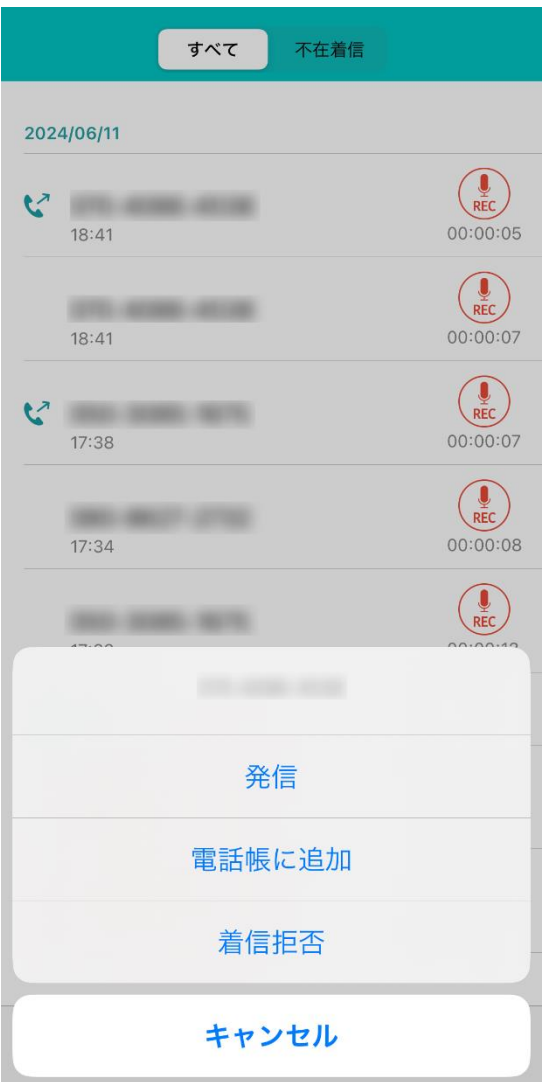

発信:電話を掛けることが可能です。 電話帳に登録:電話帳に未登録の番号の場合は登録 することができます。 ※尚、既に登録済みの番号の場合は「電話帳の表示」 が出ます 着信拒否:該当の番号を着信拒否します。 ※着信拒否した番号を解除する場合は、「4 4. 着信 拒否設定」をご確認ください

## <span id="page-23-0"></span>7.連絡先

## <span id="page-23-1"></span>7-1.画面構成

- ・連絡先画面>メンバー
- 同スペース名でご利用中の SUBLINE ユーザーが表示されます。

※こちらはビズプランのみで表示されます。パーソナルプランでは表示されません。

・連絡先画面>電話帳

登録済みの取引先など、お客様の連絡先が表示されます。

・連絡先画面>iPhone または Android

端末に登録されている連絡先が表示されます。

## <span id="page-24-0"></span>7-2.メンバー

※こちらはビズプランのみで表示されます。パーソナルプランでは表示されません。

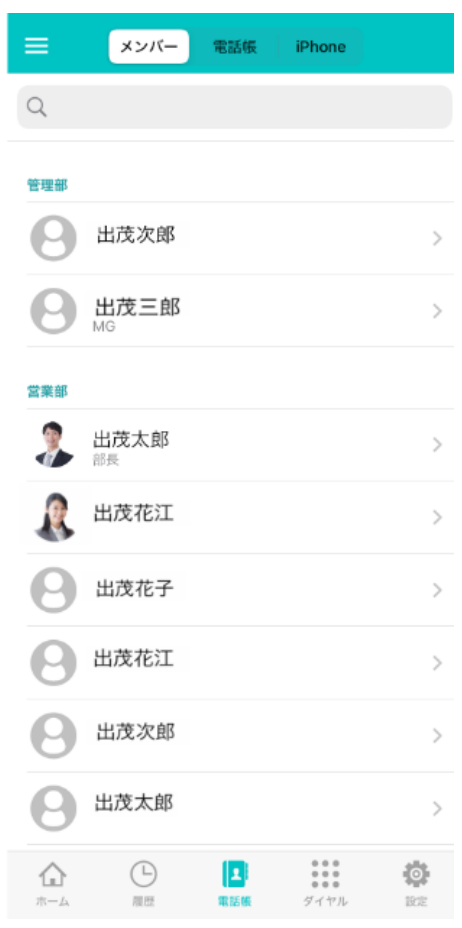

メンバー画面では、同スペース名でご利用中の SUBLINE ユ ーザーが表示されます。

ユーザーをタップすると、詳細情報を確認することができ ます。

詳細情報ページでは、名前の隣にある★マークをタップす るとお気に入り登録ができます。

電話番号をタップすると発信ができます。

※お気に入りに登録されたメンバーは、ホーム画面に表示 されます。

一覧画面左上にある「**≡」**マークをタップすると、登録して いるメンバーのグループ名が表示されます。

グループ名を押すとそのグループに登録されているユーザ ーの一覧が表示されます。

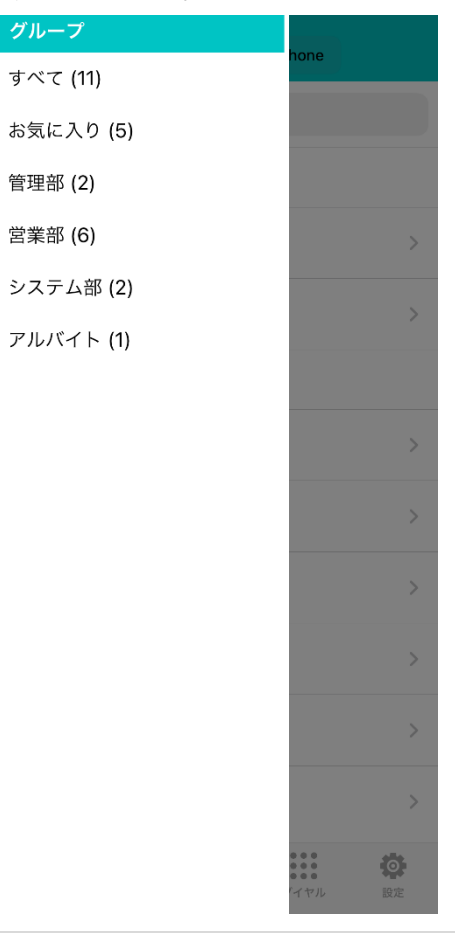

## <span id="page-25-0"></span>7-3.電話帳

・電話帳登録方法

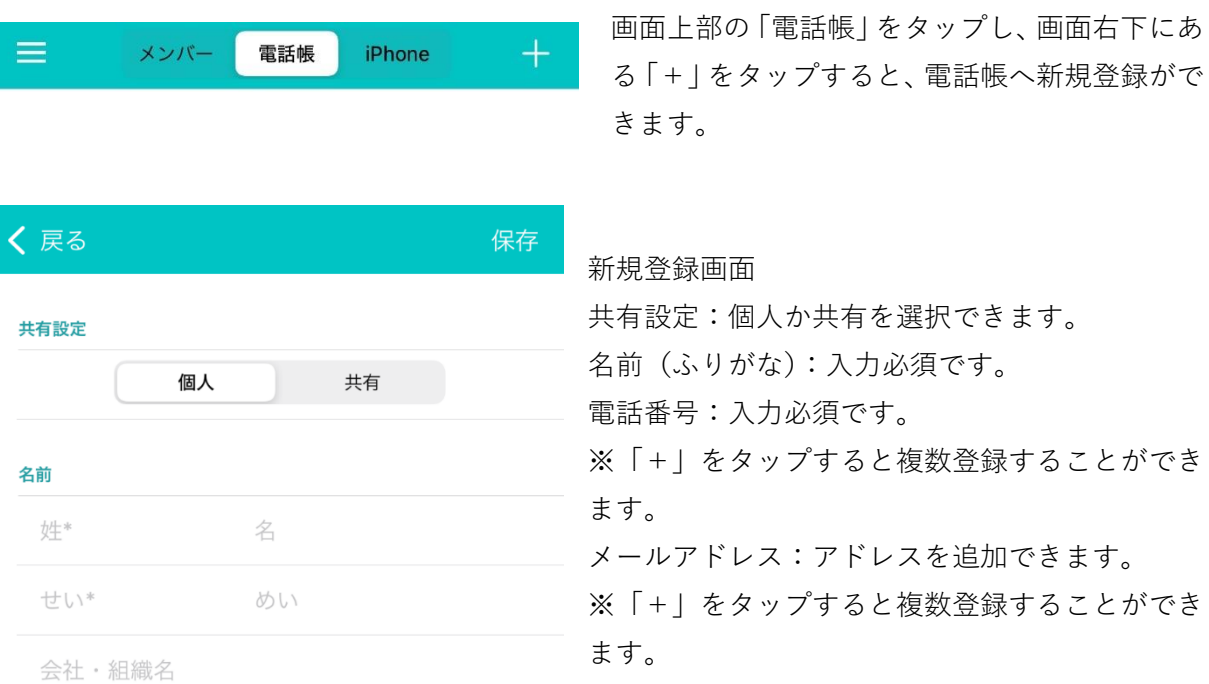

住所:登録することができます。

タグ:タグを追加することができます。

連絡先に共通のタグを付けることで、顧客情報 を 更に分類することができます。

部署·所属名

電話番号 ラベル

電話番号\*

(+) 追加

#### メールアドレス

(+) 追加

#### 住所

郵便番号

都道府県

住所

ビル名

#### タグ

タグ  $\, > \,$  $\begin{array}{c} 0.010 \\ 0.010 \\ 0.010 \end{array}$  $\bullet$ 仚  $\bigodot$  $\vert \mathbf{2} \vert$ ホーム 履歴 電話帳 ダイヤル 設定

・登録完了後画面

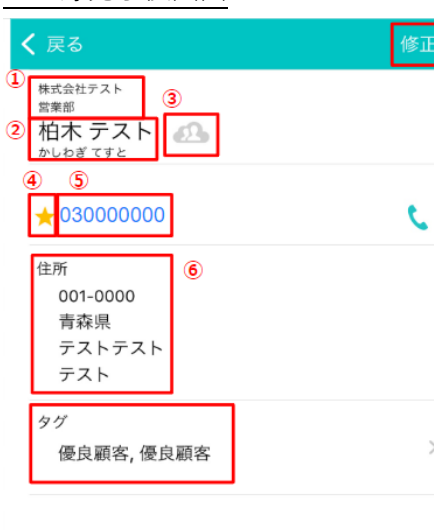

①会社名と部署名

②名前

。<br>图<br>正

③個人電話帳 or 共有電話帳マーク

<個人電話帳と共有電話帳の違い>

個人連絡帳:情報を登録した本人のみが確認できる

共有連絡帳:同スペースメンバー全員、もしくは選択した グループ内で共有できる

尚、共有連絡帳として登録している場合は、電話帳一覧の 「**≡**」マークから確認できます。

管理画面にてグループが登録されている場合は、どのグル ープメンバーで共有するか、グループの一覧が表示されま す。

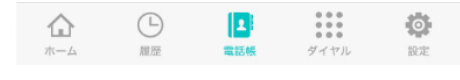

※電話帳の一括登録

現在のところ電話帳の一括登録機能はありません。

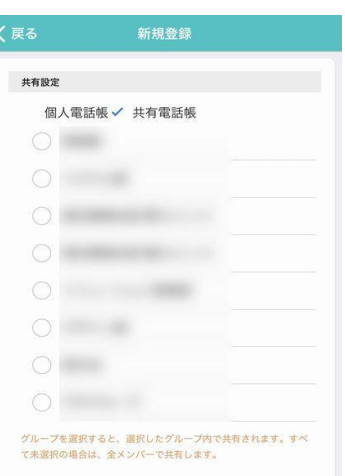

④お気に入りマーク

お気に入り登録をする際は「☆」ボタンをタップし、黄色 にしてください。 ⑤電話番号 タップすると「発信」ができます。 ⑥タグ 連絡先に共通のタグを付けることで、顧客情報を更に分類 することができます。 例)【優良顧客】【仕入れ先】など

尚、情報を修正する場合は、画面右下にある「+」をタップすると編集可能です。 画面一番下に「削除」ボタンが出ます。

27 |

## <span id="page-27-0"></span>7-4.ローカル電話帳(iPhone or Android)

SUBLINE では、端末にある連絡先を同期することができます。 尚、同期する場合は最初に端末の「連絡先アプリ」を許可する必要があります。

iPhone

設定>SUBLINE>連絡先>ON

Android

設定>アプリ>SUBLINE>権限>連絡先>許可する ※端末によって、操作手順が異なる場合もございます